## **Tackling Indigenous Smoking map instructions**

Welcome to the Tackling Indigenous Smoking (TIS) map instructions. These instructions are a handy reference for learning how to use the map and the tools to help you do things like move around the map, measure distances, search for an address, investigate the TIS Regional Tobacco Control Group (RTCG) service areas and other information. (RTCGs are organisations funded by the Australian Government to help reduce smoking rates among Aboriginal and Torres Strait Islander peoples.)

Using Google Chrome as your web browser is the best option. Internet Explorer will work but is slower. The map should look like this when open:

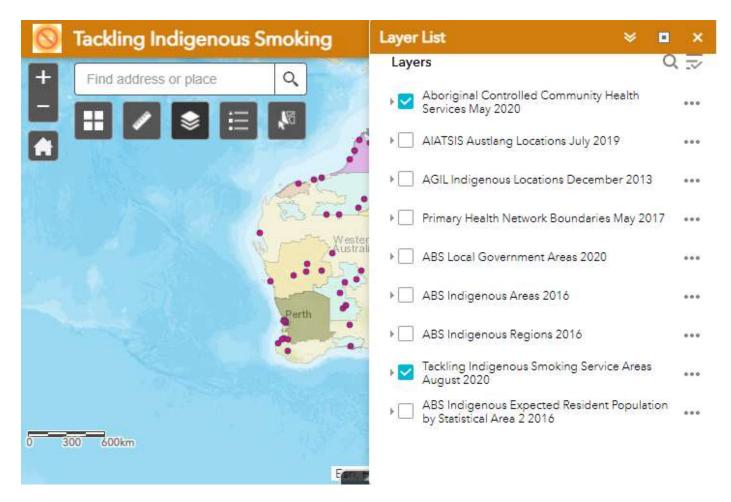

The information provided by the map is organised into 'layers'. Each layer is an interactive picture that you can tick on and off to see the visual information. Two layers are automatically selected when the map first opens. These are:

- Tackling Indigenous Smoking Service Areas August 2020
- Aboriginal Community Control Health Services May 2020

The 'Tackling Indigenous Smoking Service Areas August 2020' layer contains all the TIS RTCG service area boundaries, and the 'Aboriginal Community Control Health Services' layer indicates the location of each service.

To close the Layer List, click on the 'x' in the top right hand corner of the pop up screen.

## How to use the tools

|                         | Home control – Zooms to Australia.                                                                                                    |
|-------------------------|----------------------------------------------------------------------------------------------------|
|                         | Click this if you want to go back to the original Australia-wide image.                                                                                                    |
| +<br>-                  | Zoom in and out – Zoom in/out of the map.                                                                                                    |
|                         | Alternatively, use the scroll wheel on your mouse to zoom in and out.                                                                                                    |
|                         | You can hold down 'Shift' and drag the arrow to select an area you want to zoom in to.                                                                                                    |
| Find address or place Q | Find address or place – Search for a location.                                                                                                    |
|                         | This searches for Aboriginal and Torres Strait Islander and non-<br>Indigenous names.                                                                                                    |
|                         | You can type an address in the search bar. Once you start typing, a list of suggested locations appears. You can select from these individual options using your mouse, or the down arrow then pressing 'Enter'. The map will then zoom to that location.                                                                      |
| ==                      | <b>Basemap gallery</b> – you can add a background map to see various map views such as roads, towns, geographic features etc.                                                                                                    |
| 1                       | <b>Measure tool</b> – you can measure distances or areas using the tool. After you have selected one of the three measurement functions to use, you can change the measure unit by selecting the drop down arrow next to the measurement unit.                                                                                 |
| <del>4 4</del>          | To measure a distance, click on the distance icon.                                                                                                    |
|                         | Mouse click where you want to measure from, then mouse click every time you want to pin down the measuring tape and change direction. End the measurement with a mouse double-click. The distance is shown in the Measurement toolbox (see below). You may need to press the 'Ctrl' key on your keyboard to activate the tool. |
|                         | To measure an area, use the Area tool.                                                                                                    |
|                         | Mouse click at one point of the area boundary you wish to measure and move the mouse and click to pin the measuring line and to change the                                                                                                    |

move the mouse and click to pin the measuring line and to change the area shape. Double-click to finish. This will give you the area in square

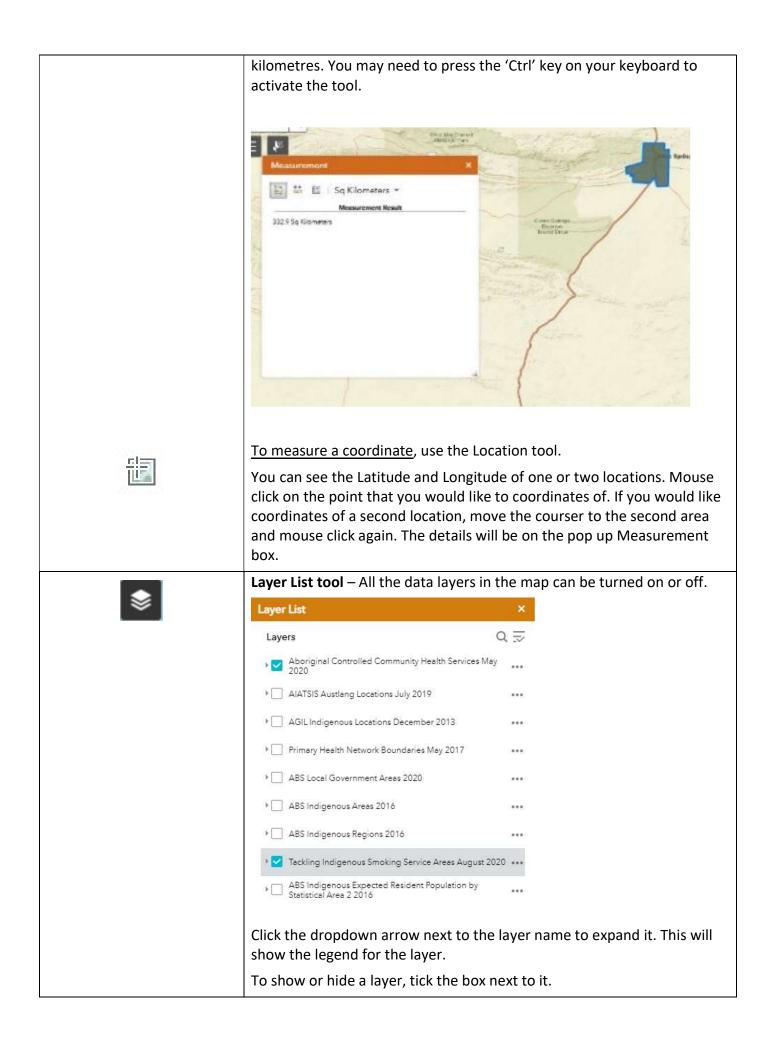

|                                                                                                    | <ul> <li>Legend - Shows the symbols and colour coding used to identify information for each of the layers you have switched on. For example if the TIS service areas, Aboriginal Community Controlled Health Services (ACCHS) and the Austlang layers are selected, the Legend will show the service area identifying colours; ACCHS are identified by a red dot; and Austlang locations by a green dot.</li> <li>Bookmarks – Pre-saved areas which you can zoom to by selecting them in the list under Bookmarks.</li> <li>Print/Save – Print and/or save the current map view.</li> </ul> |
|----------------------------------------------------------------------------------------------------|----------------------------------------------------------------------------------------------------|
| <b>_</b>                                                                                                    | Choose your format and layout from the drop-down list.                                                                                                    |
|                                                                                                    | Use the 'Advanced' button for more options.                                                                                                    |
|                                                                                                    | Map extent – Shows what part of the map you are viewing.                                                                                                    |
| See the bottom right-hand corner                                                                                                    | The map extent feature is in the bottom right hand corner of the map,<br>and indicates the part of the map that you are currently viewing in the<br>main view.                                                                                                    |
| See this arrow<br>at bottom of Map                                                                                                    | <ul> <li>Data Table – This shows the data that is used in the layer/s that you have selected.</li> <li>To show the data, click the arrow at the bottom of the screen with the</li> </ul>                                                                                                    |
|                                                                                                    | relevant layer/s selected.<br>Note that if multiple layers are switched on there will be a tab for each<br>layer.                                                                                                    |
|                                                                                                    | You can select a row by clicking on the box next to it – this will highlight it and you can then zoom to it.                                                                                                    |
|                                                                                                    | Note that only features in the current map view will be shown – you can show all features by clicking off the 'Filter by Map Extent' option.                                                                                                    |
| Barley Burker         Service May 2009         Service May 2009         Service May 2009         Service May 2009         Service May 2009         Service May 2009         Service May 2009         Service May 2009         Service May 2009         Service May 2009         Service May 2009         Service May 2009         Service May 2009         Other         Service May 2009         Other         Service May 2009         Service May 2009         Other         Service May 2009         Service May 2009         Service May | Marker – Markers can be placed at a selected point/s for easy identification of location if you change the zoom, layers, or in comparison to other marker/s. Also markers may assist with the measurement function.                                                                                                    |
|                                                                                                    | Move the courser to any location where you would like to place a marker. Right mouse click. Select the three dots on the bottom right and choose '+ Add a marker'.                                                                                                    |
|                                                                                                    | If desired, add as many markers as you would like. You can right click on a marker to see the Longitude and Latitude.                                                                                                    |
|                                                                                                    | To remove a marker, right mouse click on an existing marker and select<br>the three dots on the bottom right corner of the pop-up box. Select 'X<br>Remove marker'.                                                                                                    |

## Quick guide for common tasks

| See the extent of a TIS<br>RTCG service area. | Select the layer 'Tackling Indigenous Smoking Service Areas August 2020'.<br>Click on the TIS area of interest and a pop-up window will show the<br>organisation's name.                                       |
|-----------------------------------------------|----------------------------------------------------------------------------------------------------|
|                                               | Tackling Indigenous Smoking Service Areas<br>August 2020<br>TIS Delivery Area Nganempe Health Council<br>Comments<br>Comments 2<br>Zoom to ***                                                                 |
|                                               | Click on 'Zoom to' to go to the full extent of the TIS area in the map.                                                                                                    |
| Find out the information in an area.          | With your selected layer/s on, click on a symbol or area that you are interested in. A pop-up box will appear, containing the information related to the symbol or area that you have selected.                |
|                                               | If you have multiple layers selected, and you click on a relevant area on the                                                                                                    |
|                                               | map, a pop-up box will show you information for each selected layer.                                                                                                    |
|                                               | For example if you have four layers selected, the pop-up will display 1 of 4<br>in the top left corner. You can move through the information for each layer<br>using the arrow at the top right of the pop-up. |
|                                               | (1 of 4)                                                                                                    |
|                                               | IAHP Funded Aboriginal Community<br>Controlled Health Services October 2018                                                                                                    |
|                                               | ORGANISATION Bourke Aboriginal<br>NAME Health Service Ltd                                                                                                    |
|                                               | STATE NSW                                                                                                    |
|                                               | ADDRESS 61 Oxley Street<br>BOURKE NSW 2840                                                                                                    |
|                                               | SITE TYPE Main                                                                                                    |
|                                               | Zoom to ····                                                                                                    |
|                                               |                                                                                                    |
|                                               | Click on the three dots on the bottom right and then select 'View<br>Attributable Table' to see the data that is behind the map.                                                                               |
|                                               |                                                                                                    |

email IndigenousTobacco@health.gov.au